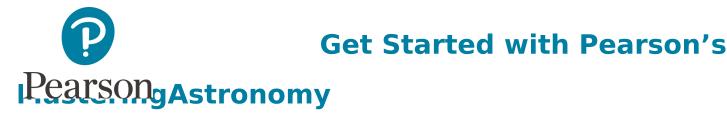

## First, make sure you have these 3 things...

**Email:** You'll get some important emails from your instructor at this address.

Course ID: MAHABIG59588

**Access code:** 

WSMBEE-CHILI-PARRY-DUQUE-GABBY-BODES

**IMPORTANT:** DO **NOT** purchase an access code as you will be direct billed from the bookstore on campus!

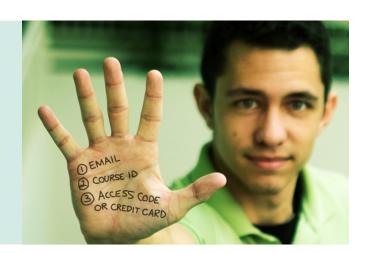

## Next, get registered and join your course!

- 1. Go to www.masteringastronomy.com.
- 2. Under Register Now, select Student.
- 3. Confirm you have the information needed, then select **OK! Register now.**
- 4. Enter your instructor's Course ID: MAHABIG59588 choose Continue.
- 5. Enter your existing Pearson account **username** and **password** and select **Sign in**.
  You have an account if you have ever used a Pearson MyLab & Mastering product, such as MyMathLab, MyITLab, MySpanishLab, or MasteringPhysics.
  - If you don't have an account, select **Create** and complete the required fields.
- 6. Select you have an access code.
  - ➤ Enter the access code: WSMBEE-CHILI-PARRY-DUQUE-GABBY-BODES

From the "You're Done!" page, select **Go to My Courses**.

- 7. Select **Yes** and enter your Course ID to join your course. Click **Continue**.
- 8. If asked, enter your Student ID according to the instructions provided and click **Continue**. That's it! You should see the Course Home page for the course.

## To sign in later:

- 1. Go to www.masteringastronomy.com and select Sign In.
- 2. Enter your Pearson account **username** and **password** from registration, and select **Sign In.** If you forgot your username or password, select **Forgot your username or password?**

## To join another course for the same textbook (no additional purchase needed):

- 1. **Sign in** with the **username** and **password** that you specified during registration.
- 2. Click My Courses in the upper left and then choose Join Another Course.
- 3. Enter the Course ID from your instructor and click **Continue.**
- 4. If asked, enter your Student ID according to the instructions provided and click **Continue**.
- 5. To switch courses, click **My Courses** and select a course from the **Switch to a Different Course** menu.